# **Yearly declaration VAT units via OneGate**

## **1. Log in on OneGate**

As a member or person in charge of a VAT unit, log on to the OneGate declaration application [\(http://www.nbb.be/onegate\)](http://www.nbb.be/onegate) with the username and password that were provided to you by letter or e-mail.

Submit your declarations:

- · with electronic certificate
- . with username and password

## **2. Create your profile and fill in the declarant's contact details**

The first time you sign up, you must fill in both your profile details and the contact details of the declarant.

#### 2.1 Profile details

**Donorto** 

The profile details **refer to the access** to the OneGate reporting application. You can change your **profile details** at any time by clicking **"NUIN"** (your username in OneGate) at the top right and then on **"Profile"**.

#### 2.1 Declarant contact details

The declarant's contact details **refer to the type of declaration(s)** for which the declarant has a reporting obligation. In order to access the declaration(s), you must add the **contact details of the declarant** (person

responsible for the declaration). To do so, click the icon  $\bullet$  at the top right of the screen.

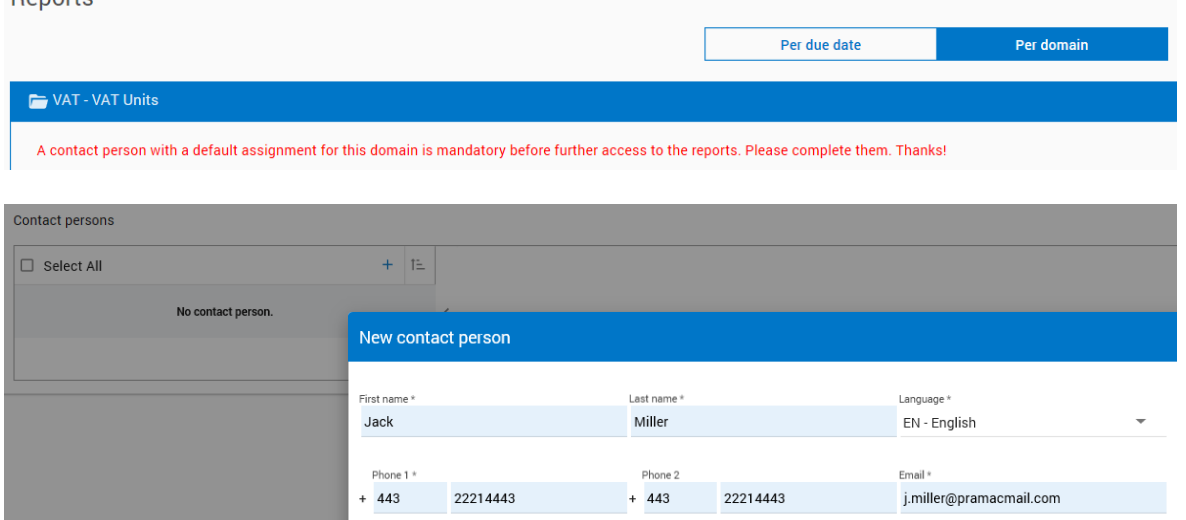

After you have created the **"New contact person"**, you must assign the domain **"VAT - VAT Units"** to it. NB. You can create multiple contacts and assign them the same declaration domain.

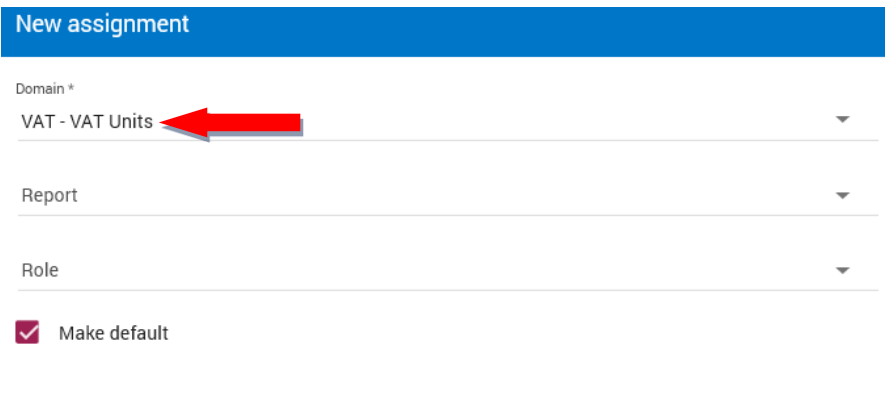

1.

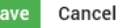

## **3. Filing a declaration**

#### **Step 1: Navigate to the declaration**

Go to the menu and click on **"Home"** or **"Reports"**. Choose the **"Reports by Domain"** view and then click on:

- − "VAT VAT Units",
- − "Yearly declaration VAT-units" and
- the year to which the VAT data you are going to fill in relates.

You will then be taken to the overview below:

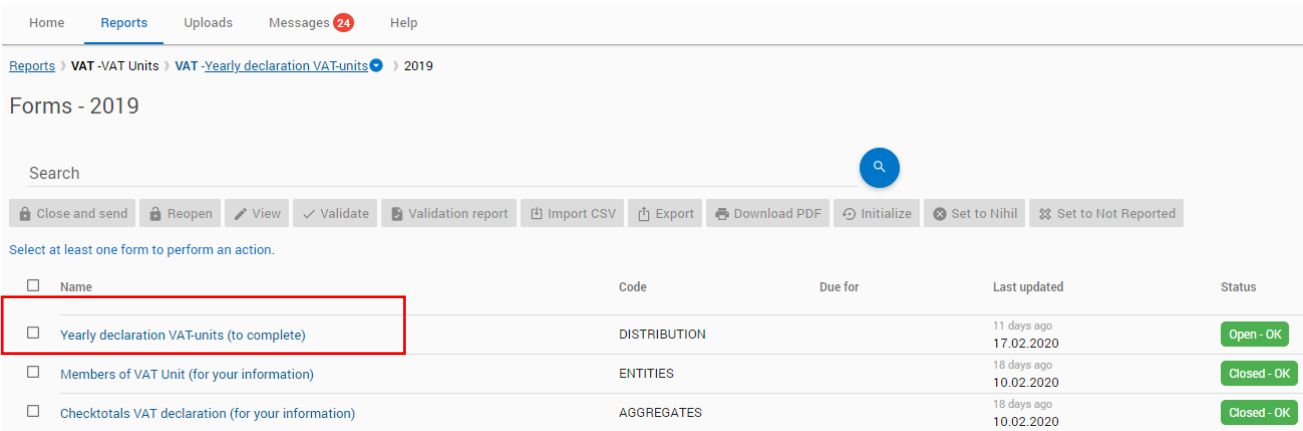

#### Here you see 3 forms:

- 1. Yearly declaration VAT-units (to complete)
- 2. Members of VAT Unit (for your information)
- 3. Checktotals VAT declaration (for your information)

Only the first form has to be filled in by you. The other two forms have been filled in by us beforehand for verification.

#### **Step 2: Complete the declaration**

You can fill in the declaration in 2 ways: manually or via a CSV file.

1st way: Enter the data manually

Click on **"Yearly declaration VAT-units (to complete)"**. You will then be taken to the **"Record form for members of VAT Unit"** where you manually enter the data per VAT unit member.

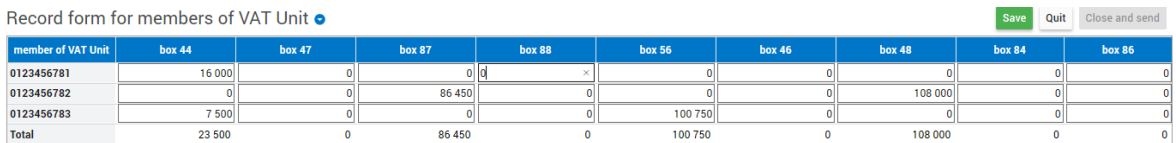

#### 2nd way: Import the data via a CSV file

Tick the form "Yearly declaration VAT-units (to complete)" and click on  $\Box$  Import CSV

The **correct layout** of your CSV file is: *[KBO-nr member];[grid 44];[grid 47];[grid 87];[grid 88];[grid 56];[grid 46];[grid 48];[grid 84];[grid 86]*

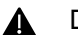

Do **not use spaces or dots** between the semicolons.

**Example** of a record: *0123456789;1532;5245;6588;0;425;4588;9569;4500;6530*

#### **Step 3: Verify the entered data**

The totals will only be calculated after you have saved the entered data. Now you can go to the **"Verification form of year totals of VAT Unit"** via the navigation on the left.

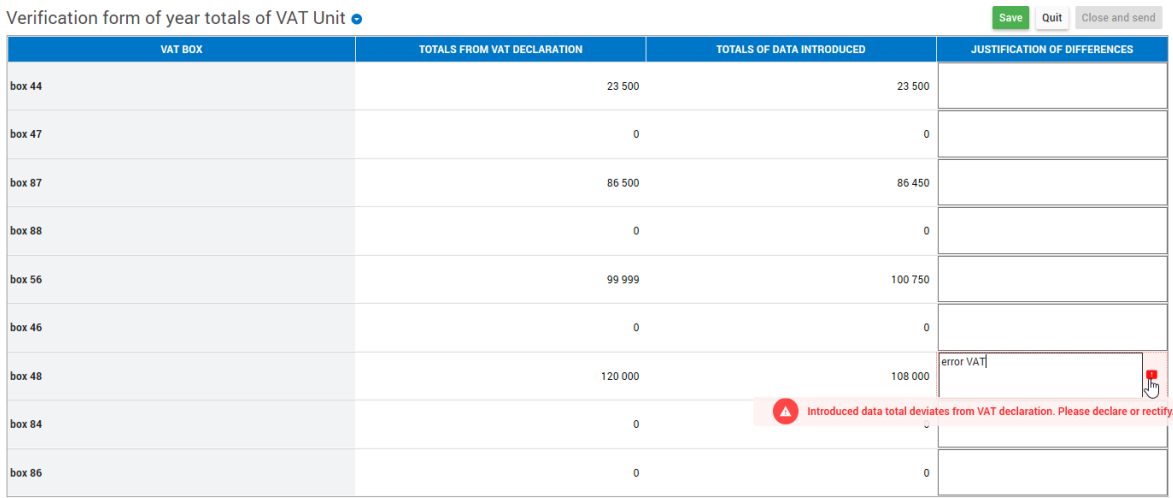

In this control form you can see if all entered amounts are accepted. If there is too much deviation from the VAT declaration, you will receive an error message for that grid in the column **"JUSTIFICATION OF DIFFERENCES"**. In that case, you must enter a justification and save or return to the **"Record form for members of VAT Unit"** in order to adjust the amounts.

### **Step 4: close and send the declaration**

When the differences have been corrected or justified (no more errors):

- − Send the declaration via the button **a** close and send at the top right of the control form or
- − return to the overview screen via the button quit

Your declaration has been submitted correctly if the status of the form **"Yearly declaration VAT-units (to complete)"** in the overview screen is  $\frac{\text{Closed - OK}}{\text{.}}$ .